# WX220J-Z

ファームウェアアップデートプログラム 実行手順説明書(Windows 用)

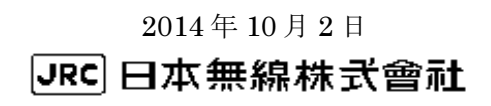

## 1. 動作環境

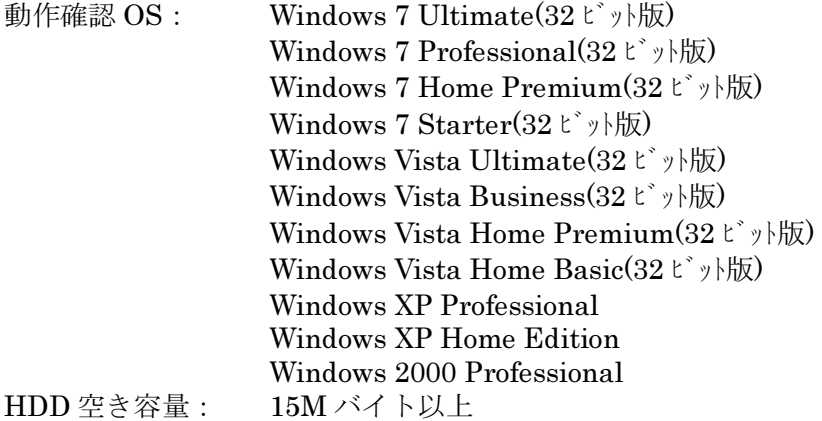

※ WindowsはMicrosoft Corporationの登録商標です。

Microsoft® Windows® 7をWindows 7と表記しています。 Microsoft® Windows Vista®をWindows Vistaと表記しています。 Microsoft® Windows® XP を Windows XP と表記しています。 Microsoft® Windows® 2000 を Windows 2000 と表記しています。

#### 2. ファームウェアアップデートプログラムを実行する前に

作業中の問題発生を防ぐため、以下の項目をご確認の上、ファームウェアアップデート を行って下さい。

下記項目が満たされていない状態でファームウェアアップデートを実行した場合には、 アップデートが正常に終了しなかったり、弊社製品 WX220J-Z(以下、「本電話機」と記 載)が正常に動作しなくなる場合があります。

また、ファームウェアアップデート作業は、お客様の責任において行って下さい。

- 1. 弊社より提供されている USB ドライバがお使いのパソコンにインストールされてい る事が必要です。※1
- 2. ファームウェアアップデート作業中は、パソコンの電源を落とさないようにして下さ い。
	- ・ パソコンの電源設定は常にON状態に設定して下さい。
	- ・ ノートパソコンの場合、パソコンのACアダプターを接続し、常に電源供給 された状態にして下さい。
	- ・ 停電等でPCに電源が供給されない状況にならない様にして下さい。
- 3. ファームウェアアップデート作業中は、本電話機の電源を落とさないで下さい。
- 4. ファームウェア書き込み中はパソコンと接続している USB ケーブルを絶対に抜かない で下さい。

また、ファームウェア書き込み終了後、本電話機は再起動します。待ち受け画面にな ってから、USB ケーブルを抜いて下さい。

- 5. ファームウェア書込みには USB ハブを使用しないで下さい。必ずパソコンの USB ポー トに直接接続してご利用下さい。
- 6. ダイヤルアップ接続している場合は切断して下さい。
- 7. スクリーンセーバは「なし」、電源設定は「常にオン」に設定して下さい。
- 8. 他の起動中のアプリケーション(特に、タスクトレイに表示される常駐型アプリケー ション)は必ず終了して下さい。
- 9. 本電話機の画面上に表示されている電池レベルが目盛り 2 以上になっていることを確 認して下さい。※2
- 10. 大事なデータ(電話帳データ等)は「ファイル転送ユーティリティー」等のユーティリ ティーを用いてバックアップしておく事をお勧めします。
- ※1 既に、本電話機を用いてデータ通信や「ファイル転送ユーティリティー」をお使い頂い ている場合は、お使いのパソコンにUSBドライバがインストールされております。お 使いのパソコンにUSBドライバがインストールされていない場合は、弊社のダウンロ ードページ(http://www.jrcphs.jp/wx220j/download.html)からドライバをダウンロード して、同インストール説明書に従ってインストールして下さい。
- ※2 目盛り1以下では本電話機は「充電してください」というメッセージを表示してアップ デートが実行できないようになっております。

## 3. ファームウェアアップデート作業手順

- 手順(1) ダウンロードしたファイル"wx220jz-v240.exe"を実行します。
- 手順(2) Windows7及びWindowsVistaをご使用でユーザーアカウント制御ダイヤログが 表示された場合は、「はい(Y)」あるいは「許可(A)」をクリックしてくだ さい。
- 手順(3) プログラムを実行すると、アップデートを開始するか否かの確認画面が表示され ます。「はい]をクリックすると、プログラムイメージ展開プログレスバーを表示 します。[いいえ]をクリックすると、アップデート処理を終了します。

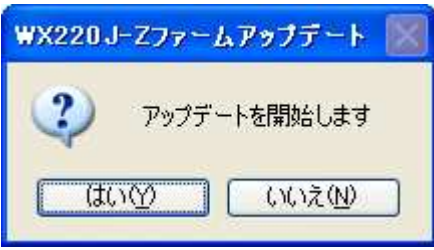

手順(4) 下記起動画面が表示されます。[次へ]をクリックします。

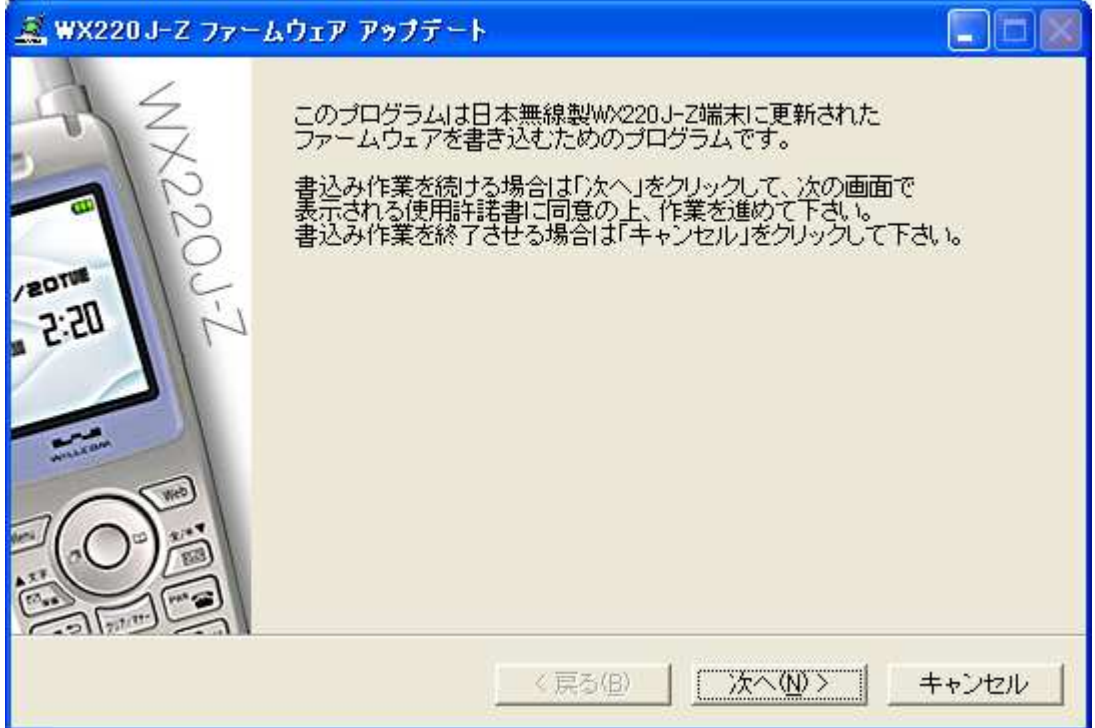

 [キャンセル]ボタンをクリックすると、以下のプログラム終了確認画面が表示されます。 [はい]をクリックするとプログラムを終了し、[いいえ]をクリックすると元の画面に戻りま す。以下の手順(4)~(7)の画面で[キャンセル]ボタンをクリックしても同様の動作となりま す。

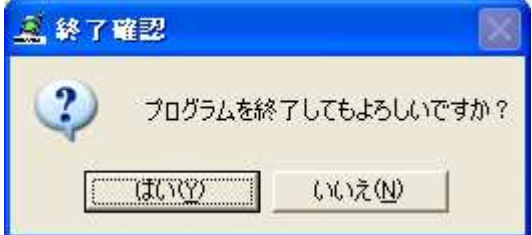

手順(5) 使用許諾書に目を通した後に、「同意する」をチェックし、[次へ]をクリックし ます。「同意しない」にチェックしたまま[次へ]をクリックした場合は、プログ ラム終了画面に移行します。

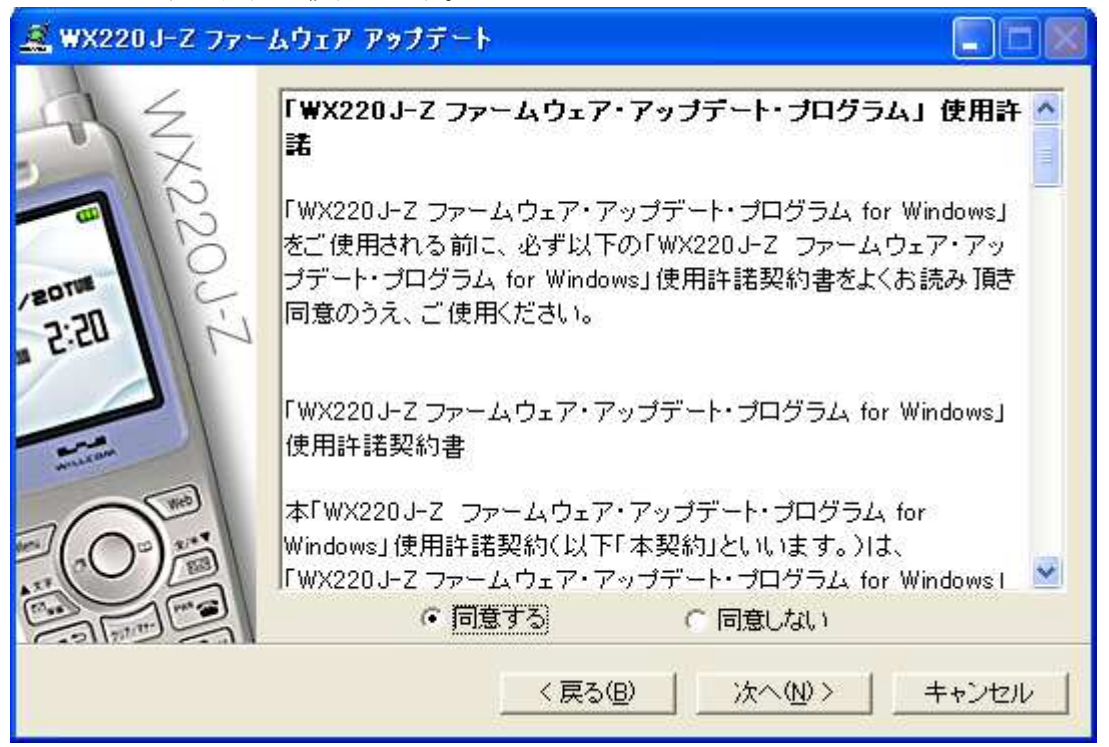

手順(6) 以下の確認画面が表示されたら、手順に従って[次へ]をクリックします。

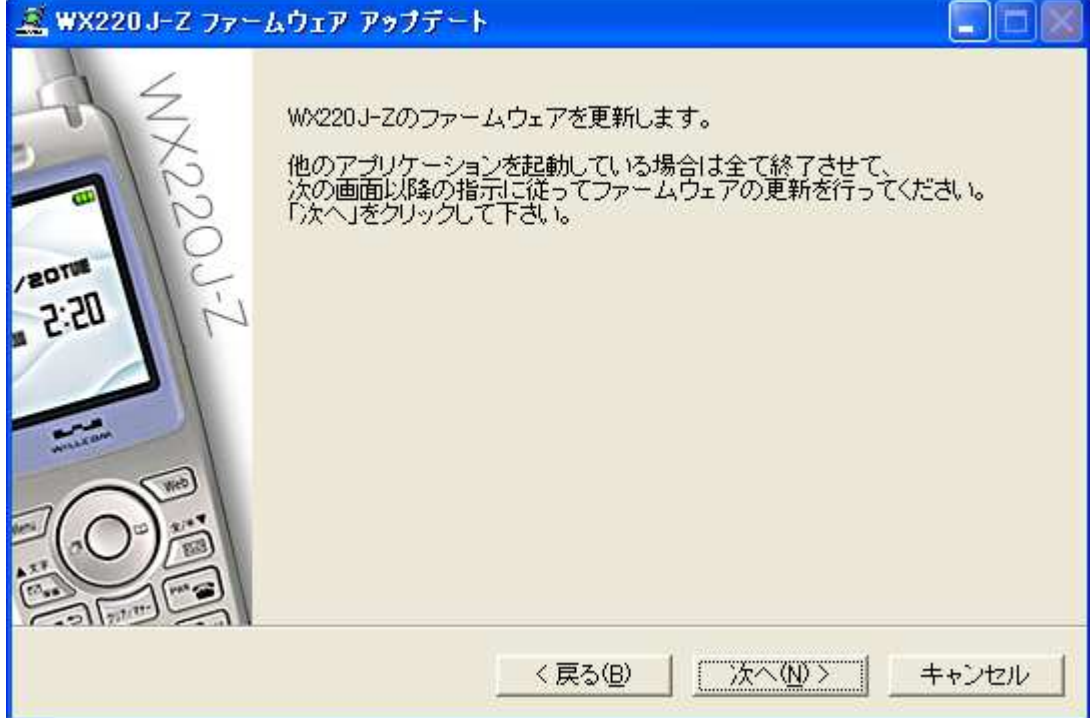

手順(7) 書き込みを行う際の準備の説明が表示されますので、本電話機を下記画面の指示 どおりに操作・接続した後、[次へ]をクリックします。

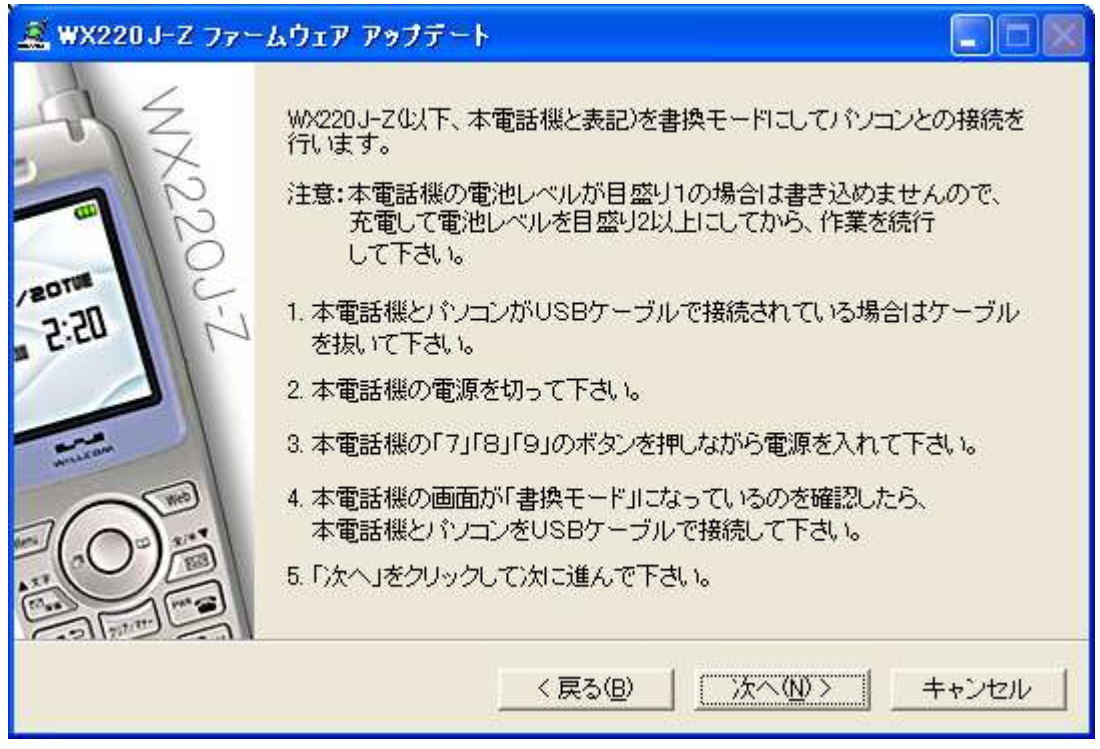

以下の検索中プログレスバーが表示されます。

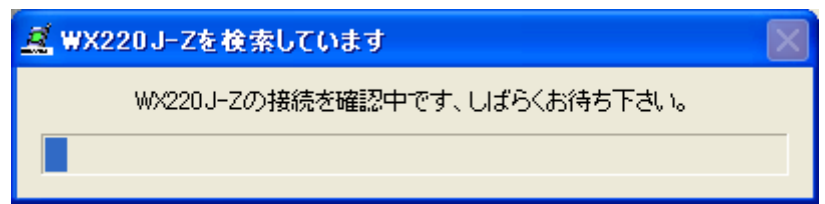

手順(8) 本電話機がパソコンと接続されていて、検出が正常に行われると、以下の更新準 備完了画面が表示されます。プログラムの書き込みを行う際は、[次へ]をクリッ クします。

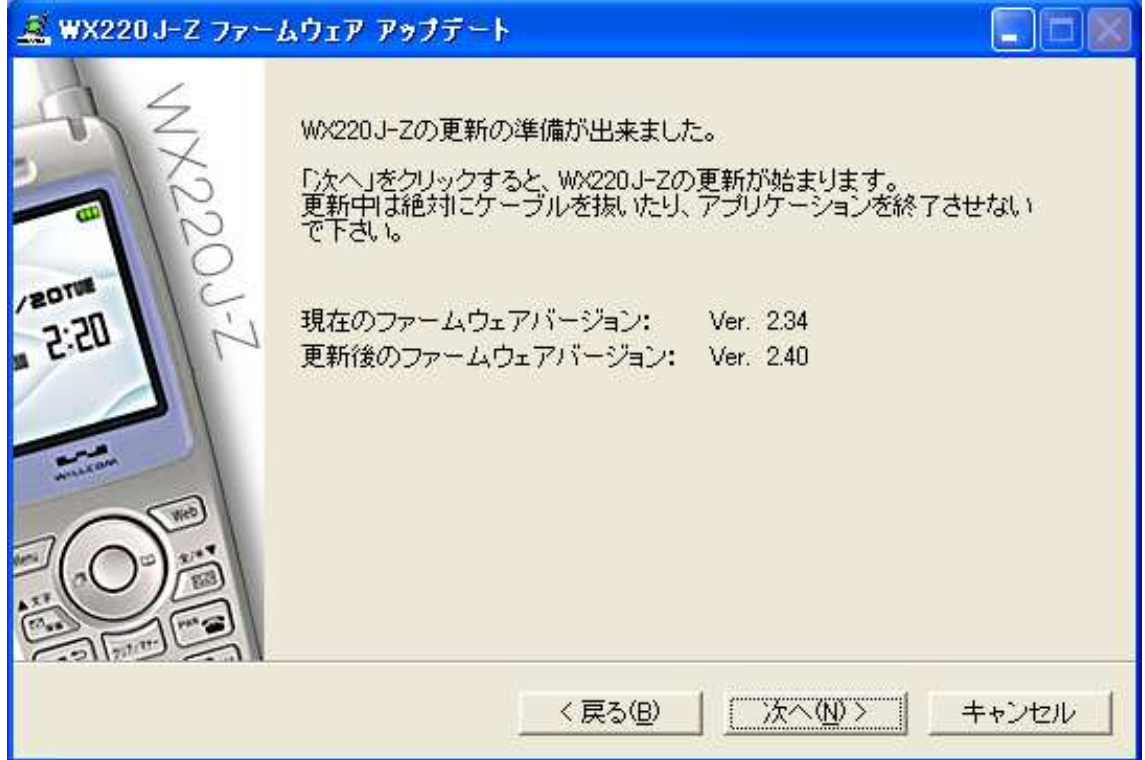

手順(9) 以下のファームウェア更新中プログレスバーが、更新するプログラムの個数分順 次表示されます。

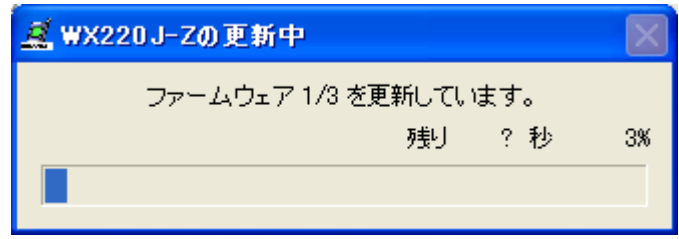

手順(10) アップデートが完了すると、以下の書き込み完了画面が表示され、本電話機が再 起動されます。[完了]ボタンをクリックすると、プログラムが終了します。

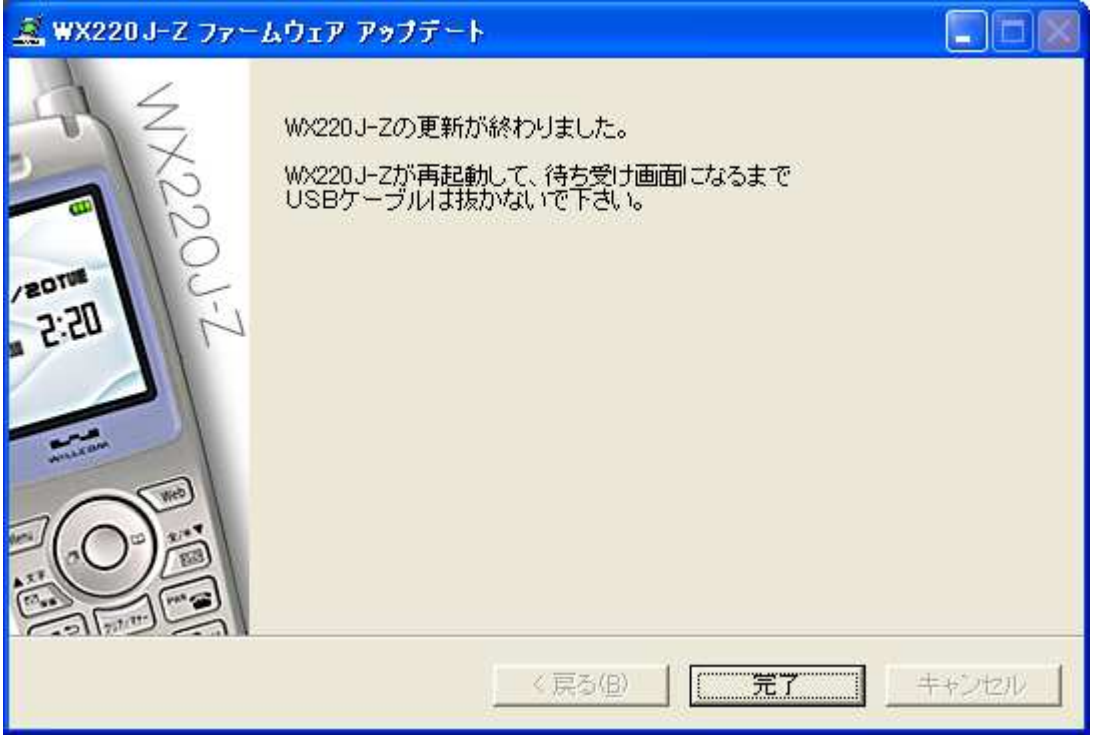

※ [完了]ボタンをクリック後、Windows7 及び WindowsVista をご使用で「プログラム互 換性アシスタント」が表示された場合は、「このプログラムは正しくインストールさ れました」をクリックしてください。

#### 4. トラブルシューティング

事象 1. 「新しいハードウェアを検出しました」という旨の警告メッセージが表示され た場合

お使いのパソコンにUSBドライバがまだインストールされていないことが考えられます。 このメッセージ画面上で[キャンセル]ボタンをクリックして、ウィンドウを閉じて下さい。 ドライバの再インストールを行って、「ファームウェアアップデート作業手順」の手順(1) からアップデート作業を再実行して下さい。

事象 2. 「WX220J-Zが見つかりませんでした。正しくケーブルに接続されているか確 認して下さい。」という下記警告メッセージが表示された場合:

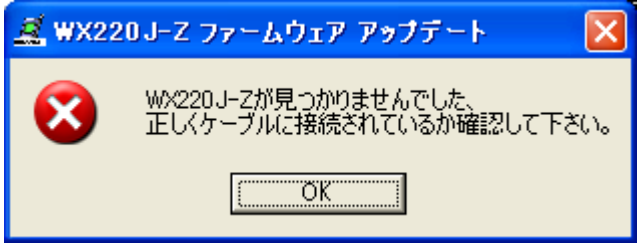

 USBケーブルが外れているか、USBドライバが正しくインストールされていない事が 考えられます。

(1) USBケーブルが外れている場合

[OK]ボタンをクリックして「ファームウェアアップデート作業手順」の手順(6)からアッ プデート作業を再実行して下さい。

(2) USBケーブルが接続されている場合

本電話機の画面が待ち受け画面である場合、[OK]ボタンをクリックして「ファームウェ アアップデート作業手順」の手順(6)からアップデート作業を再実行して下さい。

本電話機の画面が「書換モード」画面である場合、[OK]ボタンをクリック後、戻った画 面の[キャンセル]ボタンをクリックして、プログラムを一旦終了させて下さい。次に、下 記「**確認方法**」に従って、USBドライバが正しくインストールされているか確認して下さ い。

正しくインストールされていない場合は、ドライバの再インストールを行って下さい。

#### 確認方法:

本電話機機とUSBケーブルが接続されている状態で、以下の内容を確認して下さい。

[Windows 7 の場合]

- a) [スタート] メニューから、 [コントロールパネル] を選択し、 [システムとセキュ リティ]をクリックします。
- b) 「デバイスマネージャ]をクリックします。
- c) 「モデム」アイコンの先頭の「△」をクリックし、「WXJ USB Modem 11B010」 が表示されていることを確認します。
- d) 「WXJ USB Modem 11B010」のプロパティを開き、「プロパティ」の「デバイス の状態」に「このデバイスは正常に動作しています。」と記載されていれば、USB ド ライバが正しくインストールされています。 ※ 正しくインストールされていない場合は、「ユニバーサルシリアルバスコントローラ ー」や「ほかのデバイス」あるいは「モデム」の項目に、エクスクラメーション「!」付 きの「USB Device」あるいは「不明なデバイス」が表示されます。

[Windows Vista の場合]

- a) 「スタート]メニューから、「コントロールパネル]を選択し、「システムとメンテ ナンス]をクリックします。
- b) 「デバイスマネージャ]をクリックします。
- c) 「モデム」アイコンの先頭の「+」をクリックし、「WXJ USB Modem 11B010」 が表示されていることを確認します。
- d) 「WXJ USB Modem 11B010」のプロパティを開き、「プロパティ」の「デバイス の状態」に「このデバイスは正常に動作しています。」と記載されていれば、USB ド ライバが正しくインストールされています。 ※ 正しくインストールされていない場合は、「ユニバーサルシリアルバスコントローラ ー」や「その他のデバイス」あるいは「モデム」の項目に、エクスクラメーション「!」 付きの「USB Device」あるいは「不明なデバイス」が表示されます。

[Windows XP の場合]

- a) 「スタート]メニューから、「コントロールパネル]を選択し、「システム]をダブ ルクリックします。
- b) [ハードウェア]タブをクリックし、「デバイスマネージャ]をクリックします。
- c) 「モデム」アイコンの先頭の「+」をクリックし、「WXJ USB Modem 11A010」 が表示されていることを確認します。
- d) 「WXJ USB Modem 11A010」のプロパティを開き、「プロパティ」の「デバイス の状態」に「このデバイスは正常に動作しています。」と記載されていれば、USB ド ライバが正しくインストールされています。 ※ 正しくインストールされていない場合は、「USB(Universal Serial Bus)コントロー ラ」や「その他のデバイス」あるいは「モデム」の項目に、エクスクラメーション「!」 付きの「USB Device」あるいは「不明なデバイス」が表示されます。

[Windows 2000 の場合]

- a) [スタート] メニューから、 [設定] → [コントロールパネル] を選択し、 [システ ム]をダブルクリックします。
- b) [ハードウェア] タブをクリックし、[デバイスマネージャ]をクリックします。
- c) 「モデム」アイコンの先頭の「+」をクリックし、「WXJ USB Modem 11A010」 が表示されていることを確認します。
	- d) 「WXJ USB Modem 11A010」のプロパティを開き、「プロパティ」の「デバ イスの状態」に「このデバイスは正常に動作しています。」と記載されていれば、 USB ドライバが正しくインストールされています。 ※ 正しくインストールされていない場合は、「USB(Universal Serial Bus)コントロ ーラ」や「その他のデバイス」あるいは「モデム」の項目に、エクスクラメーション 「!」付きの「USB Device」あるいは「不明なデバイス」が表示されます。

事象 3. 「更新に失敗しました」という下記警告メッセージが表示された場合

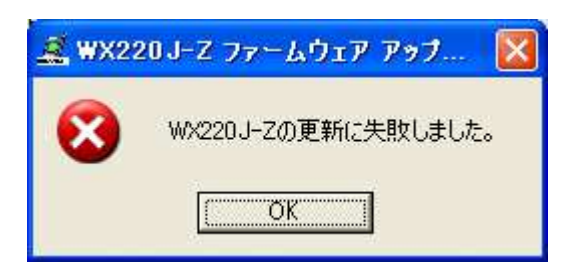

ファームウェアを本電話機へ書き込み中に、送信した書き込みコマンドに対する端末か らの応答が一定時間無い場合に表示されます。このメッセージが表示された場合は、以下 の手順でアップデート作業を再実行して下さい。

- (1) [OK]ボタンをクリックして、上記画面を閉じます。
- (2) 下記の終了画面に移行するので、[完了]ボタンでプログラムを終了します。

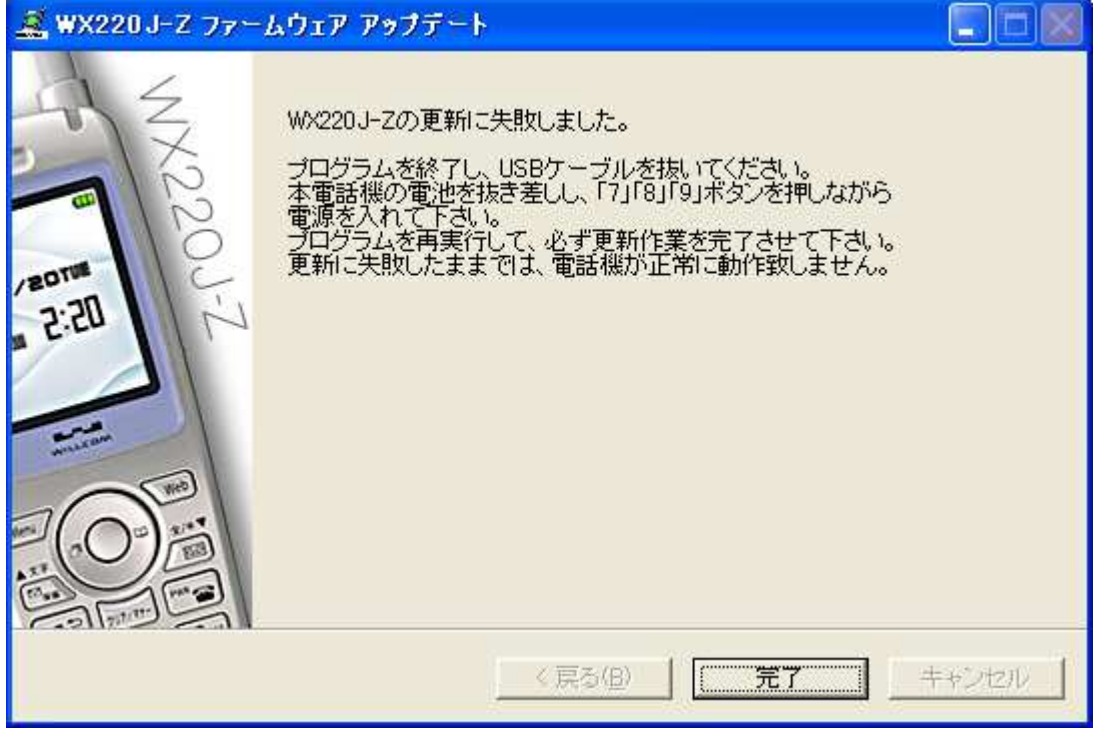

- (3) USBケーブルを抜き、電池を1回抜き差しして、「7」「8」「9」のボタンを同 時に押しながら電源を入れて下さい。
- (4) もう一度、本ドキュメントの「ファームウェアアップデートを実行する前に」に ある項目を確認した上で、「ファームウェアアップデート作業手順」の手順(1)か らアップデート作業を再実行します。 ※ 作業途中に、本電話機を「書換モード」にするよう指示されますが、(3)にて既 に「書換モード」になっているため、本電話機とお使いのパソコンをUSBケーブ ルで接続し、「次へ」をクリックして下さい。

ファームウェアアップデートプログラム実行手順説明書 インファイン 日本無線株式会社

事象 4. 「更新の必要はありません」という下記画面が表示された場合

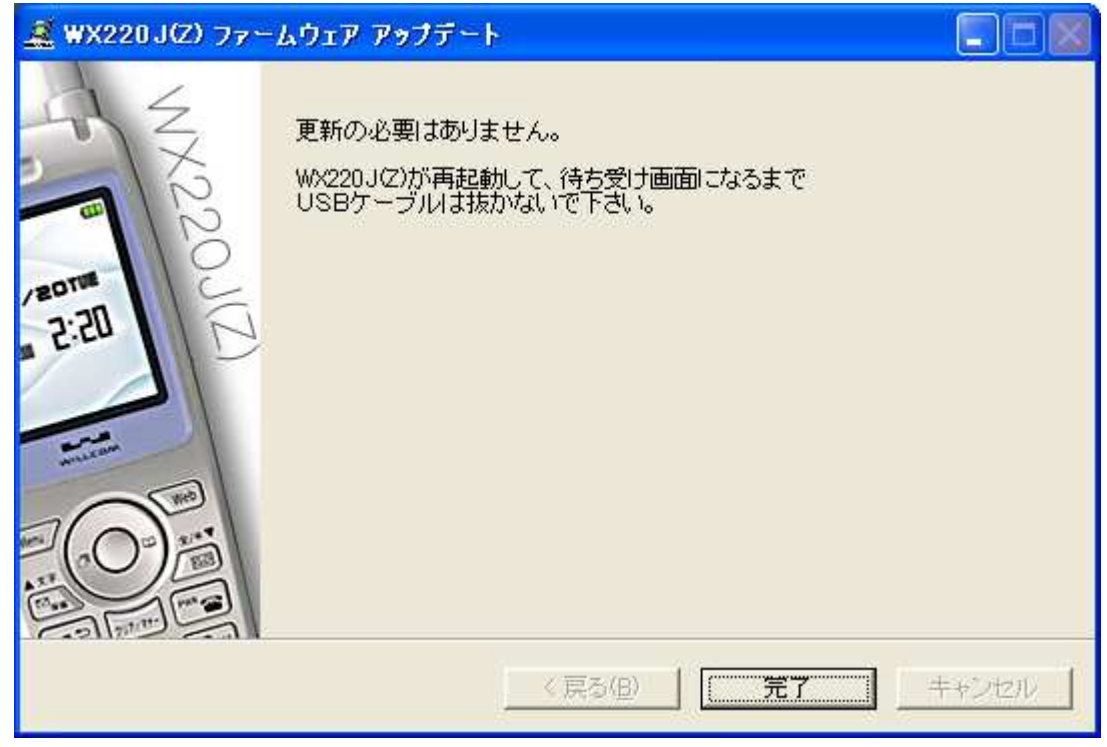

お使いの電話機はすでに最新バージョンになっておりますのでファームウェアを更新す る必要はありません。 [完了]ボタンでプログラムを終了します。

#### 5. ご連絡先

JRC サポートセンター 一般電話から: Tel. 0570-003899 ワイモバイルのスマートフォン・ケータイからは TEL: 042-537-0726 受付時間: 9:00~17:00 (土日祝祭日除く) ※お問合わせは、電話のみで受け付けております